**行動郵局- 開啟無卡提款**

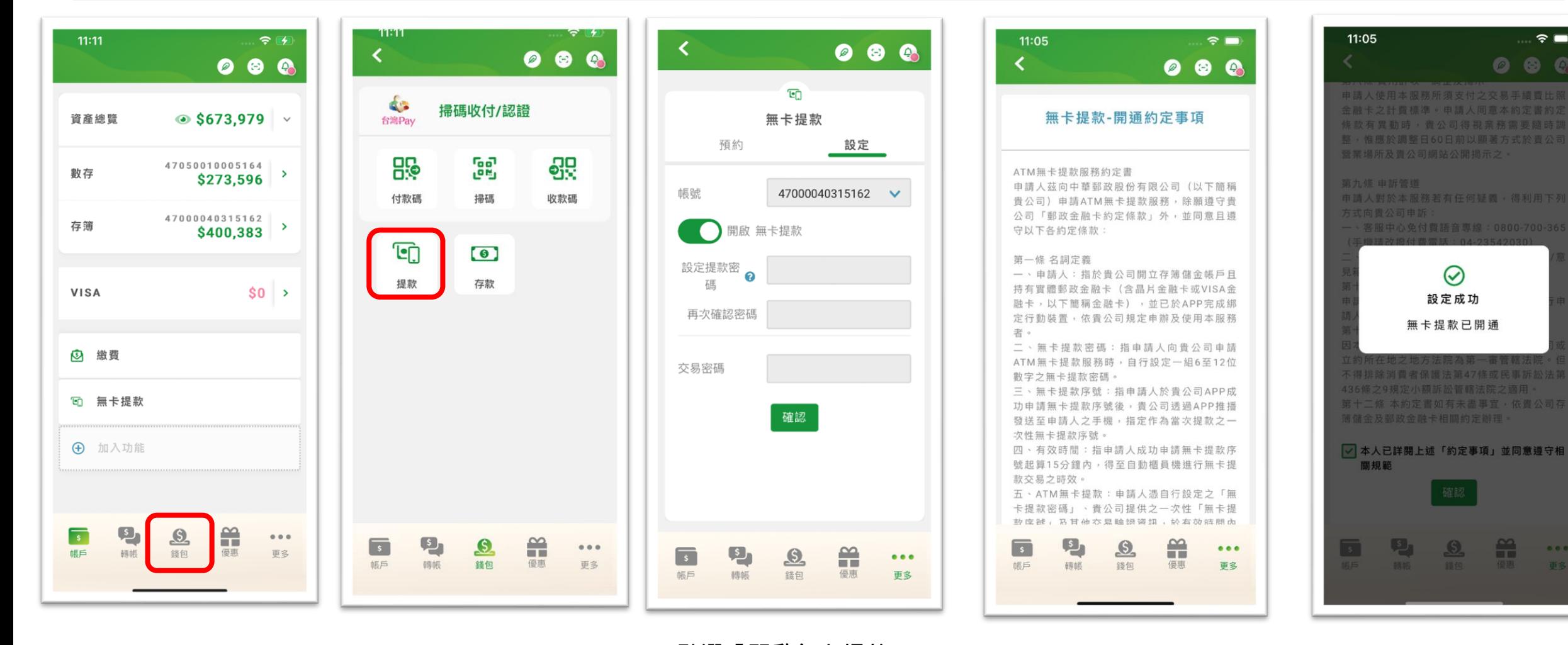

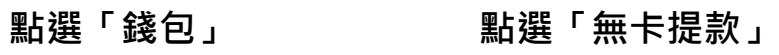

**點選「開啟無卡提款」 設定提款密碼、再次確 認密碼及輸入交易密碼**

**同意約定事項 成功開通**

1

 $-0.0.0$ 

更多

 $\approx$   $\blacksquare$ 

**行動郵局- 預約無卡提款**

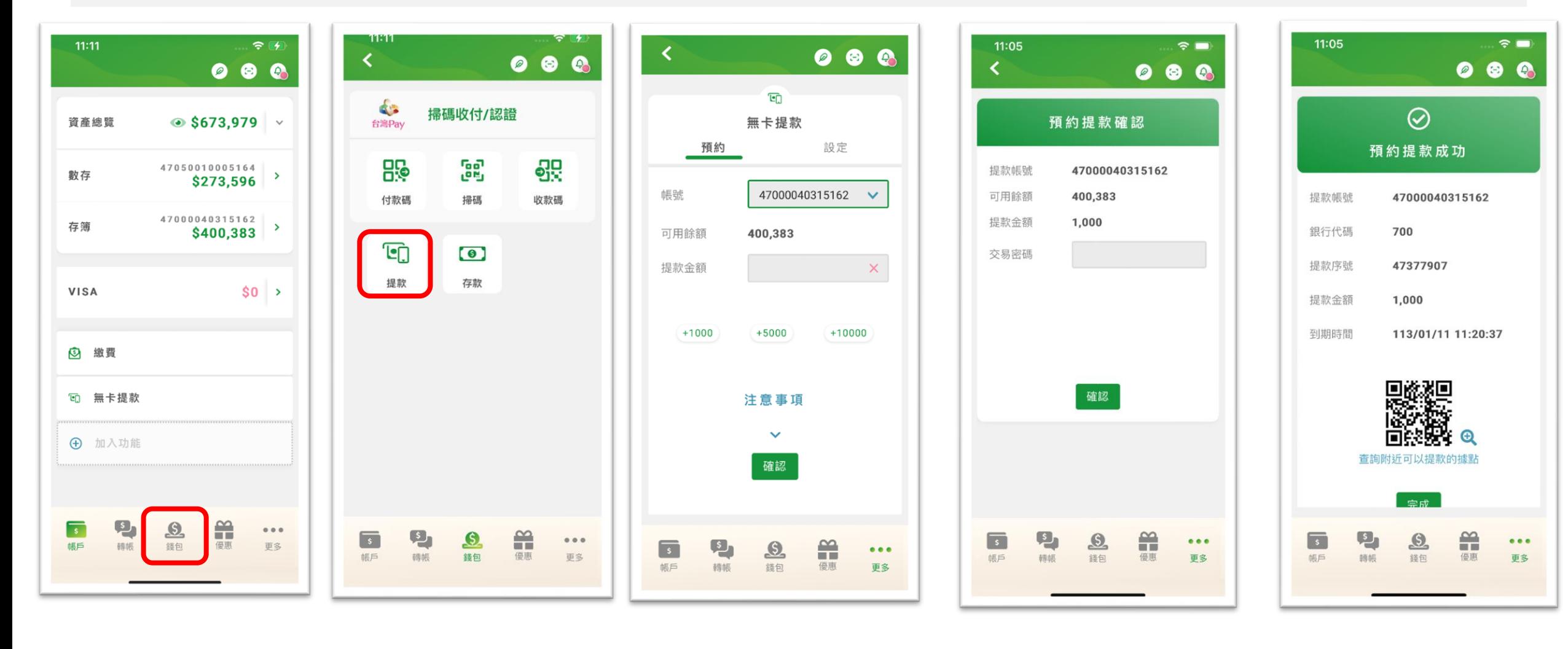

# **ATM- 輸入無卡提款序號及金額提款**

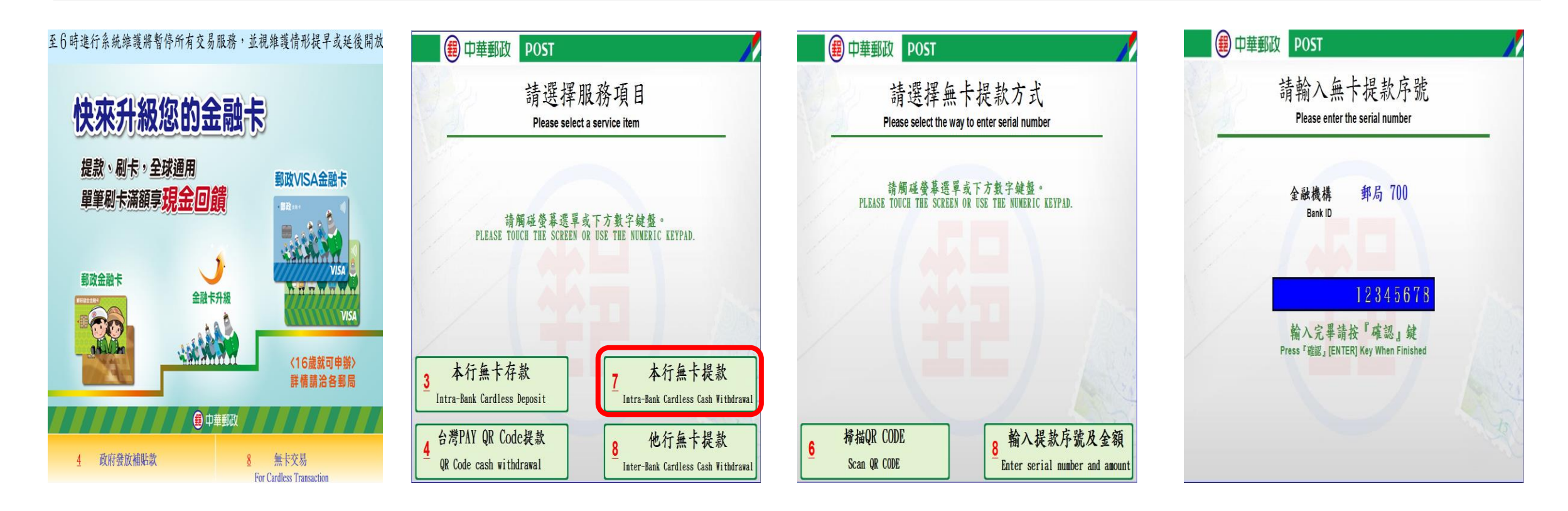

## **按下數字鍵[8] 選擇[本行無卡提款] 選擇[輸入提款序號及金額] 輸入無卡提款序號**

## **ATM- 輸入無卡提款序號及金額提款**

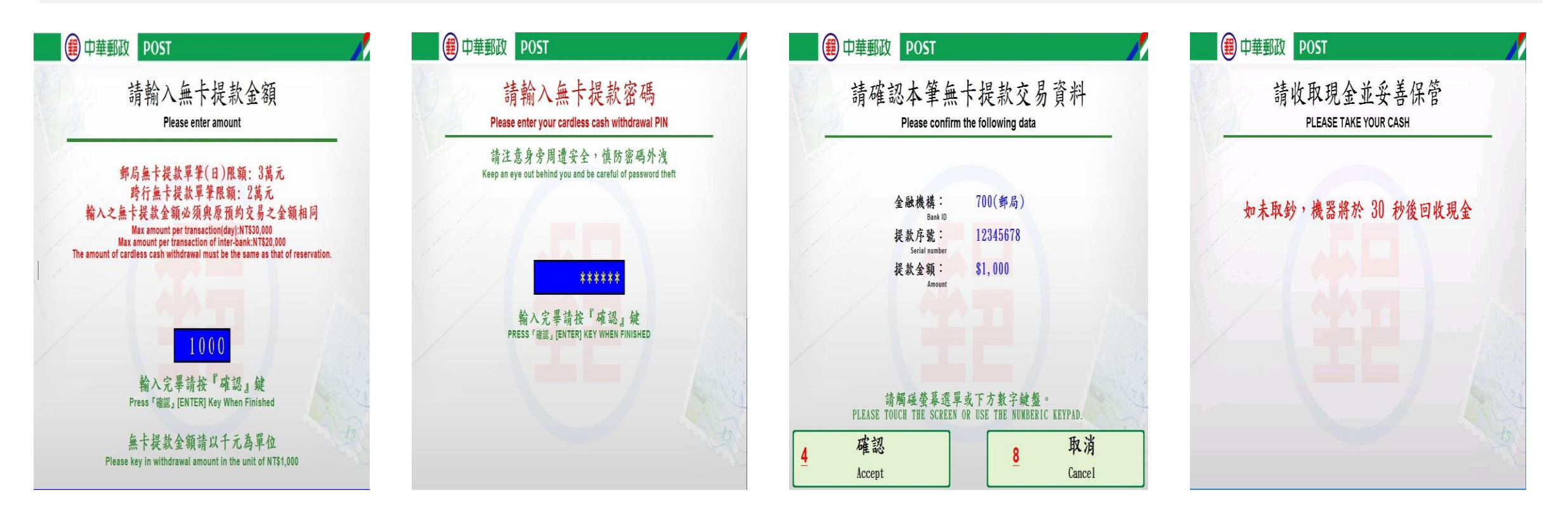

**輸入無卡提款金額 輸入無卡提款密碼 確認交易資料 收取現金**

# **ATM- 掃描QRCode帶入資料提款**

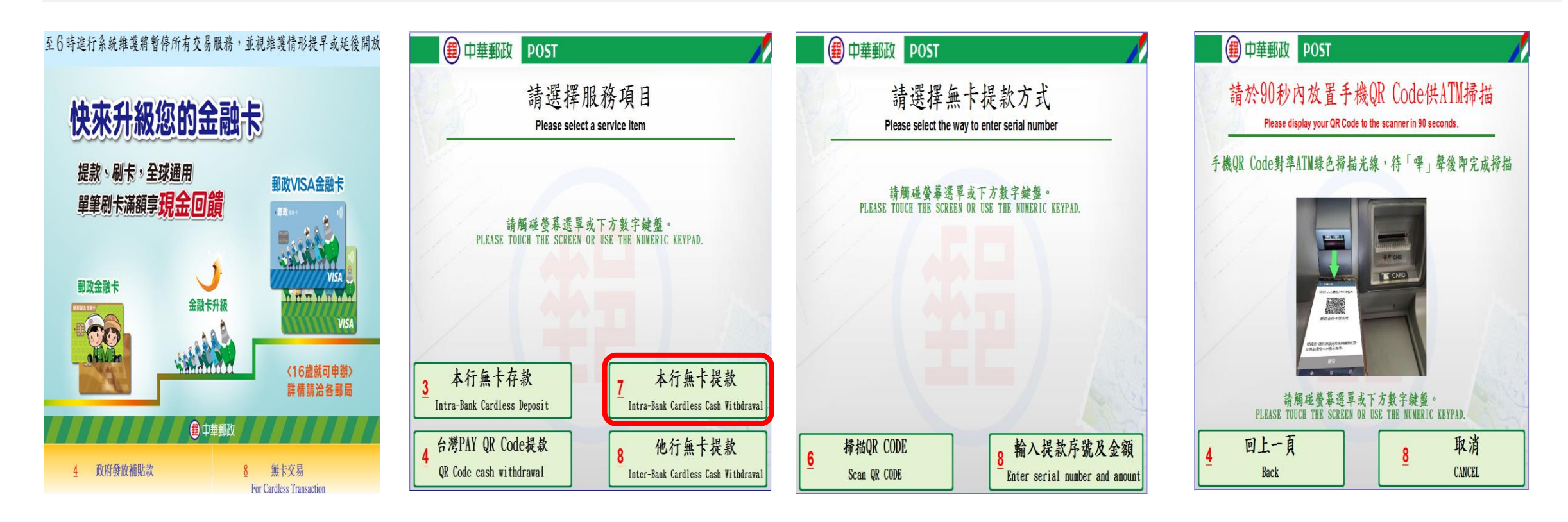

**按下數字鍵[8] 選擇[本行無卡提款] 選擇[掃描QR CODE] 掃描QR CODE**

# **ATM- 掃描QRCode帶入資料提款**

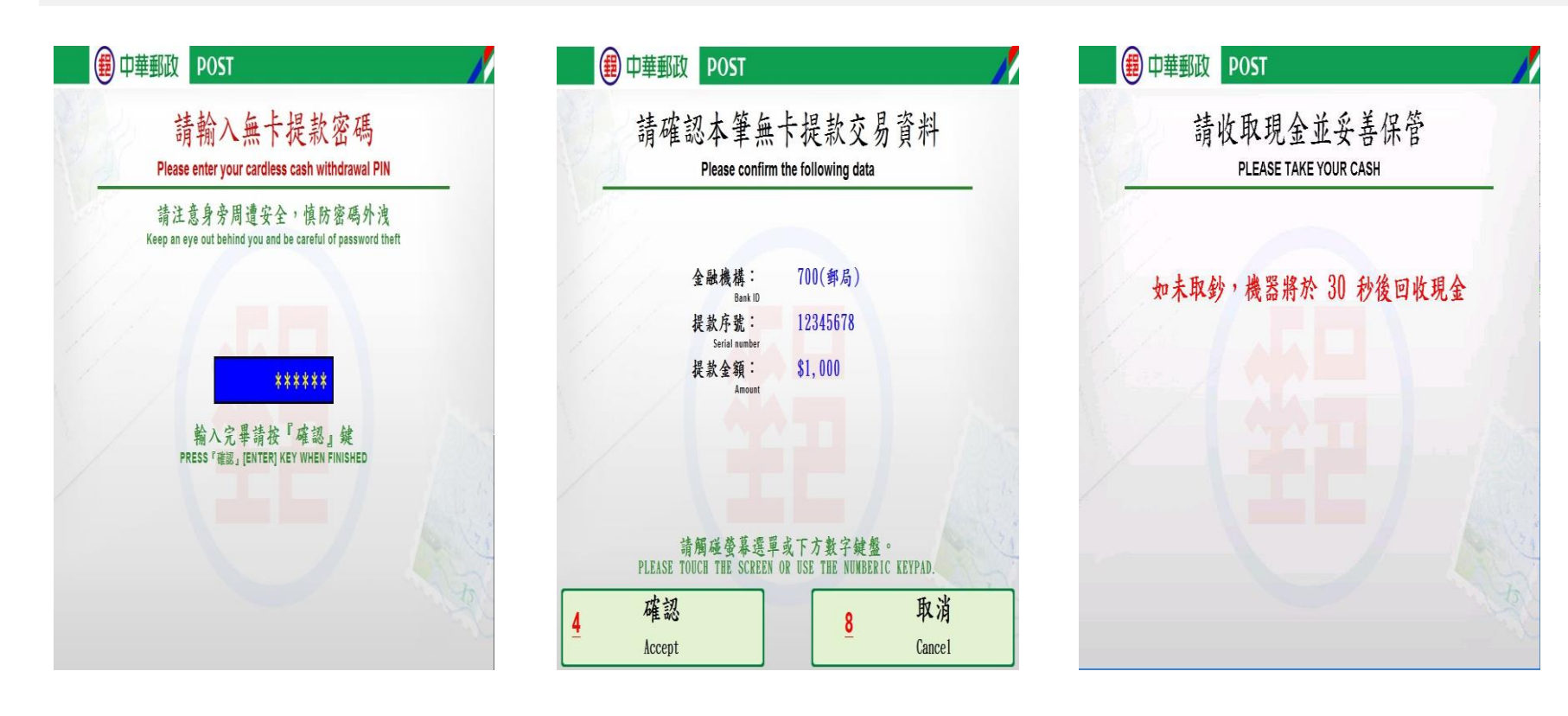

**輸入無卡提款密碼 確認交易資料 收取現金**